# inscrire un siège social et associer ses organisations ? Comment puis-je

Ce document s'applique à vous si vous êtes un siège social qui soumet des factures pour vos organisations, ou vous êtes une organisation qui n'est pas nécessairement un siège social, mais qui soumet néanmoins des factures pour d'autres organisations. L'inscription d'un siège social et l'association de vos organisations vous permettront de soumettre des factures à partir d'un seul compte.

Partie 1: Inscrivez votre siège social et associez ses organisation.

## Etape 1: Rassemblez vos renseignements.

Vous aurez besoin de l'adresse et des renseignements sur l'entreprise pour le siège social. De plus, vous devrez associer au moins une (et idéalement toutes) vos organisations pour terminer le processus d'inscription du siège social. Pour ce faire, vous devrez disposer des noms de vos organisations et de l'ID du fournisseur TELUS ou de la WSIB. Ces ID étaient inclus dans la trousse de bienvenue. L'ID du fournisseur TELUS est également affiché dans le menu Mon compte  $(\bigcap$ 

Mon compte Giselle Latour ID utilisateur GILA20057046 Profil et questions de sécurité Mettre à jour le mot de passe Déconnexion

## Enregistrement des fournisseurs

#### Bienvenue sur TELUS Santé

us inscrire à la facturation électronique de la WSIB via un service approprié parmi ceux qui sont énumérés ci-desso Nous vous enverrons un courriel dès que votre inscription sera traitée

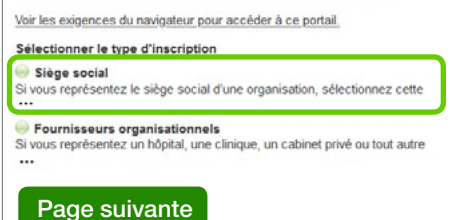

## Étape 2: Accédez au site Web d'inscription de TELUS.

Accédez au site Web d'inscription des fournisseurs de la WSIB : <https://wsibregistration.telushealth.com/fr/>

Sélectionnez l'option d'inscrire un siège social et cliquez sur le bouton Page suivante.

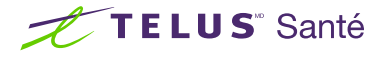

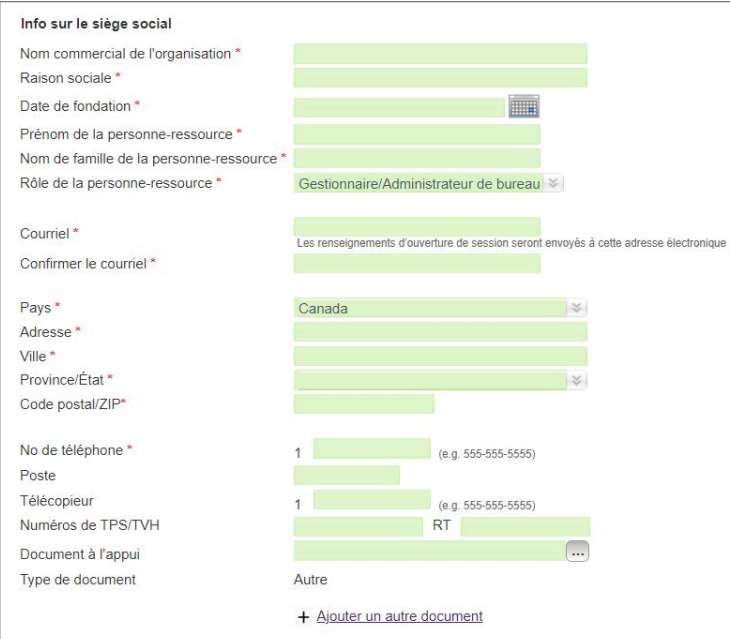

## Étape 3: Saisissez les renseignements sur votre siège social.

Remplissez les renseignements sur votre siège social; les champs obligatoires sont indiqués par un astérisque rouge.\*

Téléchargez tous les documents disponibles à l'appui de votre inscription, comme une copie de votre lettre de constitution ou un formulaire de la WSIB rempli.

## Étape 4: Saisissez les renseignements sur l'utilisateur de votre compte.

Remplissez les renseignements pour l'utilisateur principal du compte. Les champs obligatoires sont indiqués par un astérisque rouge. Le prénom et le nom de famille, le rôle et l'adresse courriel seront remplis pour vous d'après les renseignements saisis au premier écran. Si vous le désirez, vous pouvez modifier les champs de noms et d'adresse courriel pour inscrire un utilisateur supplémentaire.

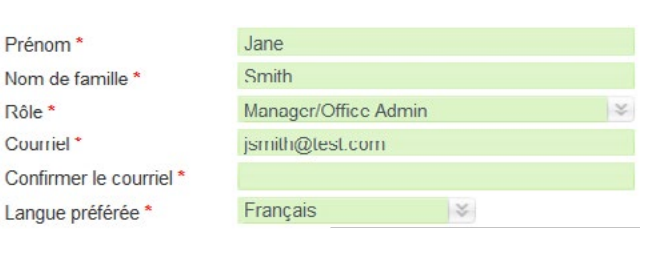

## **Étape 5:** Associez vos organisations.

La dernière étape de l'inscription consiste à associer vos organisations. Entrez le nom de l'organisation et l'ID du fournisseur TELUS ou de la WSIB. Après avoir cliqué sur **Sauvegarder**, vous aurez la possibilité d'associer une autre organisation.

Sélectionnez le bouton Enregistrer et continuer pour passer à l'étape finale une fois que vous avez associé toutes vos organisations.

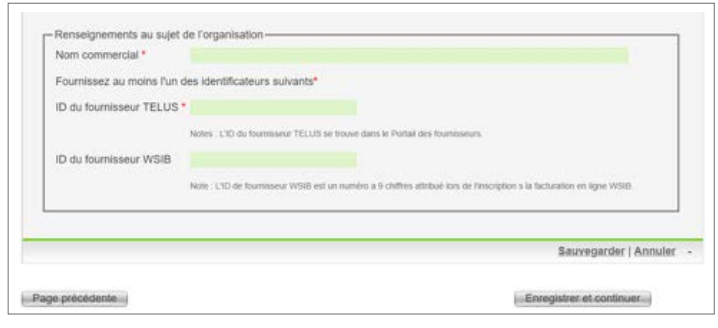

## **Étape 6: Passez vos** renseignements en revue et soumettez-les.

Passez en revue vos renseignements. Si vous devez apporter des modifications, sélectionnez le bouton **ModiZer** de la section appropriée. Lorsque vous êtes satisfait de vos renseignements, sélectionnez le bouton Soumettre l'inscription.

## **Étape 7:** Enregistrez les détails de votre confirmation.

Vous recevrez un numéro de référence confirmant la demande d'inscription.

#### Enregistrement des fournisseurs Aperçu de la demande Veuillez passer votre demande en revue attentivement avant de l'envoyer. Pour afficher tous les détails ou apporter des modifications<br>cliquez sur le bouton Modifier à la fin de chaque section. Requested Service: eServices WSIB Info sur le siège social Nom commercial de l'organisation : ABC HQ Dénomination légale de l'organisation : ABC HO 2020-04-24 Date de fondation : Prénom de la personne-ressource : Jasper Nom de famille de la personne-ressource : Dudley Manager/Office Admin Rôle de la personne-ressource : jasper@test.com Courriel: No de téléphone :  $(613) 555 - 5555$  $(613) 555 - 5555$ Télécopieur Pays: Canada Adresse 123 Main Street Ville: Ottawa Province/État : Ontario Code postal/Code ZIP: K0A 270 Numéros de TPS/TVH : 123456789RT0001 Modifier l'info du siège social Commentaires additionnels Utilisateur au siège social Prénom : Jasper Nom de famille : Dudley R&le: Manager/Office Admin Courriel jasper@test.com Langue préférée : Modifier l'utilisateur au siège social Français Organisations associées Nom commercial ABC Company 123456789 Modifier les organisations Soumettre l'inscription

#### Enregistrement des fournisseurs

#### Mercil

La nouvelle demande de profil a été soumise et est en cours de révision.

#### numéro de référence 20200424\_1\_003

Vous recevrez un courriel confirmant votre inscription et une trousse de bienvenue comprenant votre nom d'utilisateur pour accéder au portail du fournisseur et un guide de démarrage rapide. Prévoyez jusqu'à 5 jours ouvrables pour traiter votre demande

Si vous avez des questions, veuillez communiquer avec nous à l'adresse gestion fournisseurs@telus.com

Cliquez ici pour afficher et imprimer les modalités et conditions<br>Cliquez ici pour retourner à la première page du formulaire d'adhésion au service de demande de les services de la CSPAAT<br>Cliquez ici pour retourner à telus

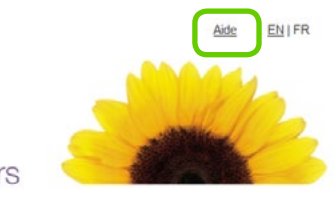

### TELUS Santé

#### Enregistrement des fournisseurs

Bienvenue sur TELUS Santé Pour vous inscrire à la facturation électronique de la WSIB via un service en ligne sécurisé, sélectionnez le type de fournisseur<br>approprié parmi ceux qui sont énumérés ci-dessous. mi ceux qui so

Nous vous enverrons un courriel dès que votre inscription sera traitée.

Voir les exigences du navigateur pour accéder à ce portait

## En savoir plus

Pour accéder au manuel d'utilisation complet du site Web d'inscription, accédez au site Web tel qu'il est décrit à l'étape 2. Le lien vers le manuel d'utilisation complet du site Web d'inscription est situé dans le coin supérieur droit du site.

## **Partie 2:** Tenez vos associations à jour.

À mesure que votre liste d'organisations s'allonge, vous pouvez utiliser l'application **Associer à un Organisation** du Portail des fournisseurs pour associer de nouvelles organisations.

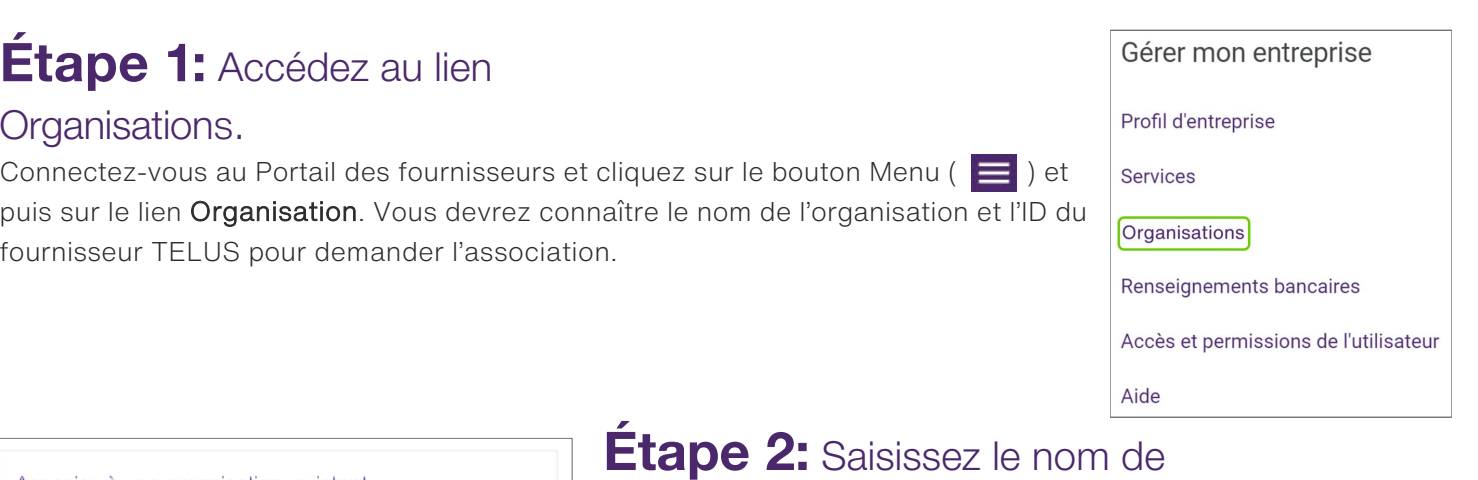

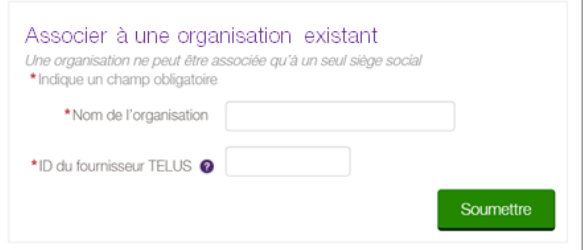

# l'organisation et l'ID du fournisseur TELUS.

Saisissez le nom de l'organisation et l'ID du fournisseur TELUS. Vous pouvez trouver l'ID du fournisseur TELUS tel qu'il est décrit à l'étape 1 de la partie 1.

Sélectionnez le bouton Soumettre.

#### Association demandée **Étape 3: Confirmation.** .<br>nande d'association a été recue et sera tratée d'ici 10 iours ouvrables Votre numéro de référence confirmant la demande est : 20200629-1593457124177 Vous recevrez un numéro de référence Veuillez envoyer un courriel à l'adresse provider.mgmt@telus.com et inclure votre numéro de référence pour confirmant la demande. Cliquez sur le bouton obtenir l'état d'avancement de votre d is l'avez soumise il y a plus de 10 jours ouvrables. Les demandes d'état d'avancement transmises avant que 10 jours ouvrables se soient Retour à l'Acceuil si vous avez d'autres organisations à associer.

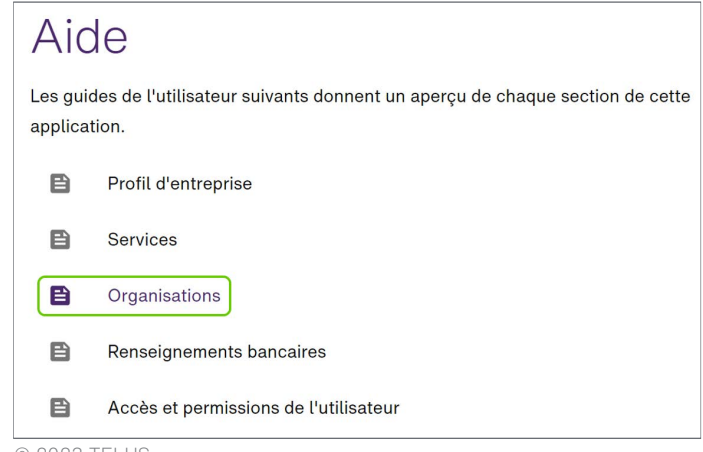

#### © 2023 TELUS.

 propriétaires respectifs. TELUS et le logo TELUS Santé sont des marques déposées de TELUS Corporation, utilisée sous licence. Toutes les autres marques de commerce appartiennent à leurs

## En savoir plus

Pour accéder au manuel d'utilisation Associer une organisation complet, sélectionnez le bouton Menu  $(\equiv)$  et puis le lien Aide.

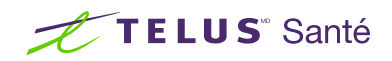